# **Configure Okta**

Goto Dashboard

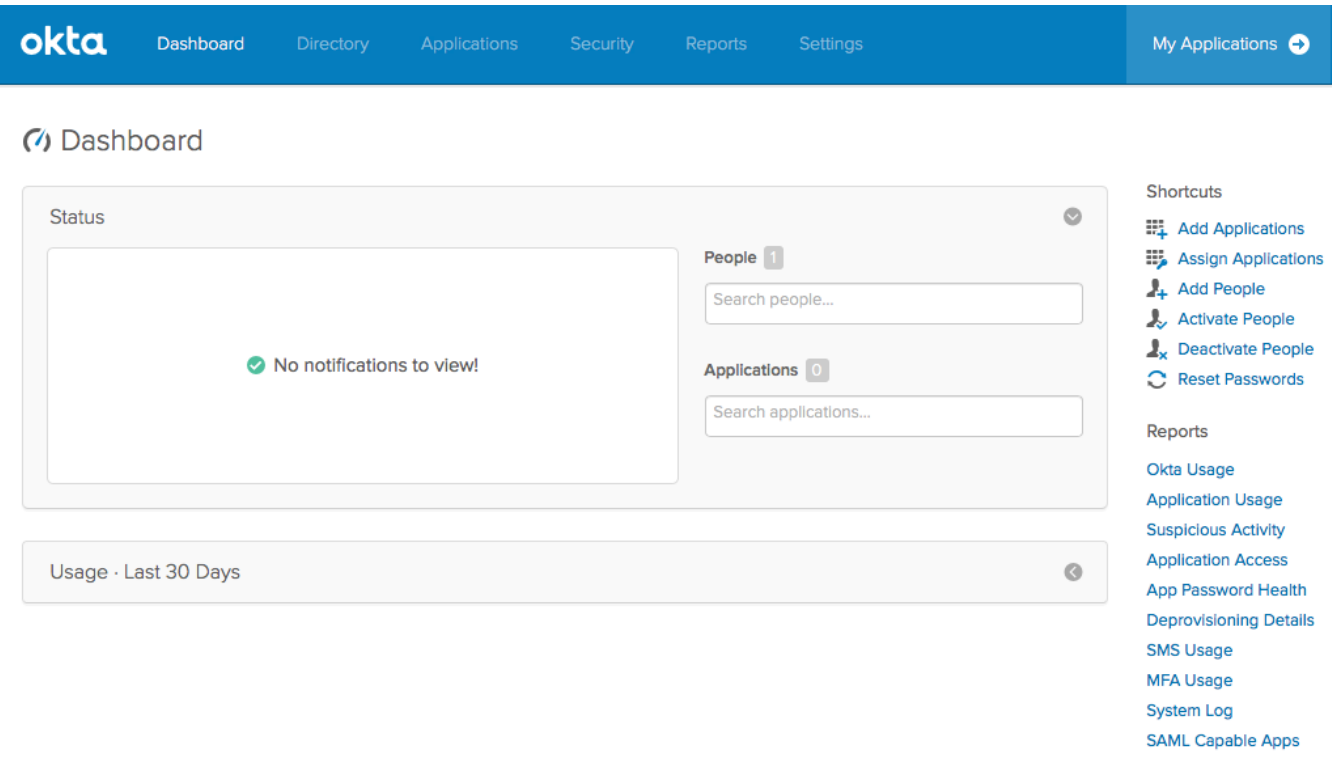

#### and Create New App

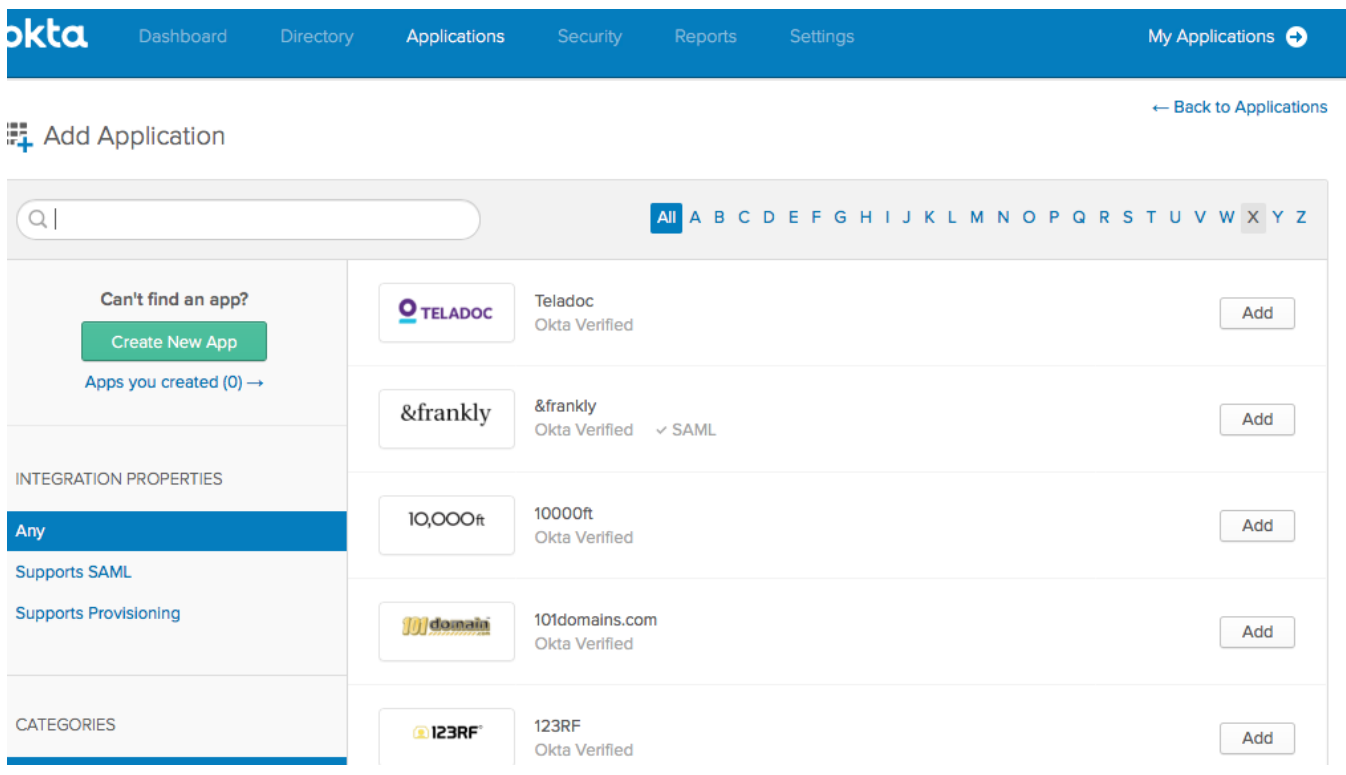

#### Choose **SAML 2.0** as Sign on method

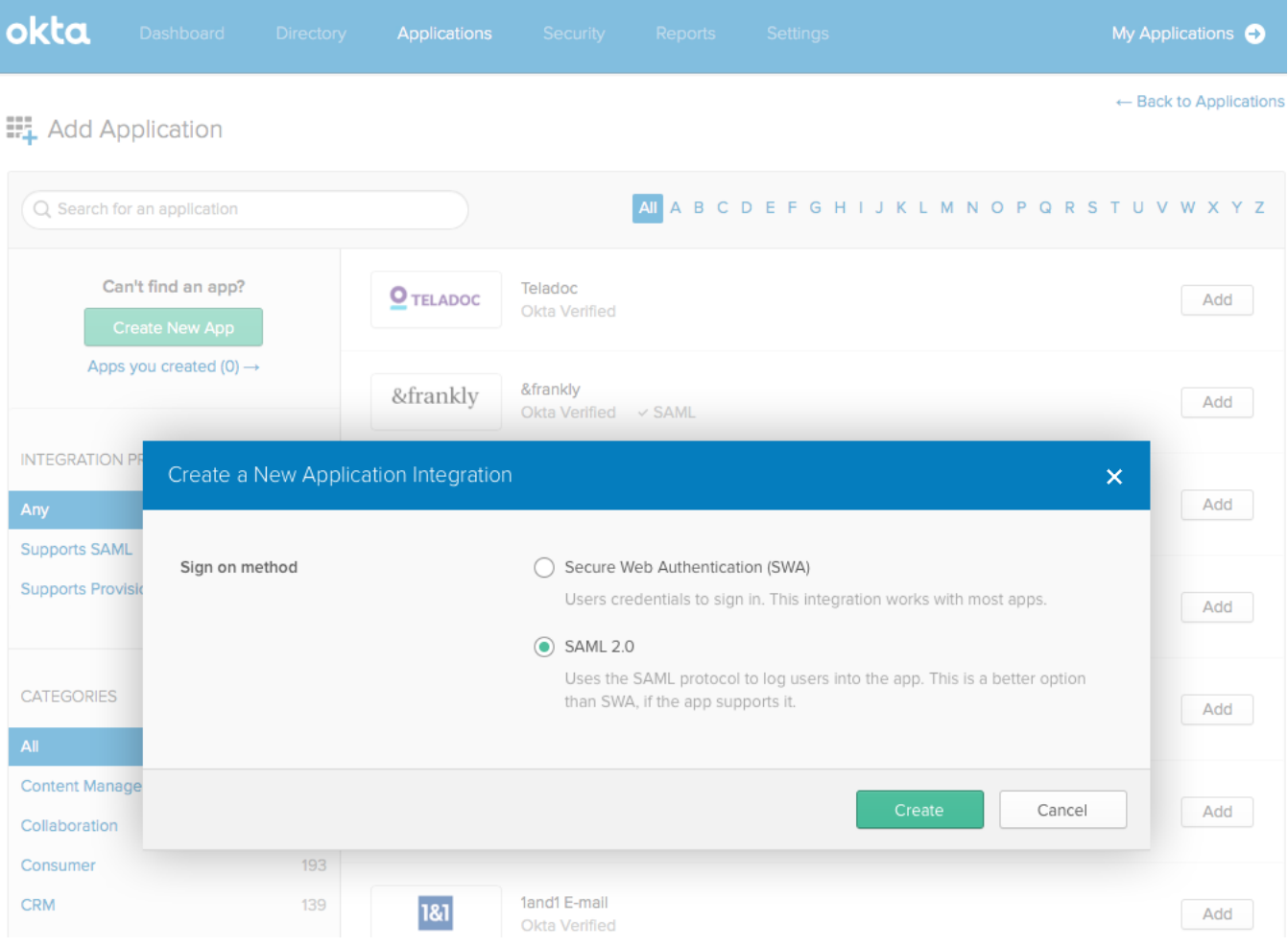

Name it according to the App : e.g. JIRA, and upload a logo for it

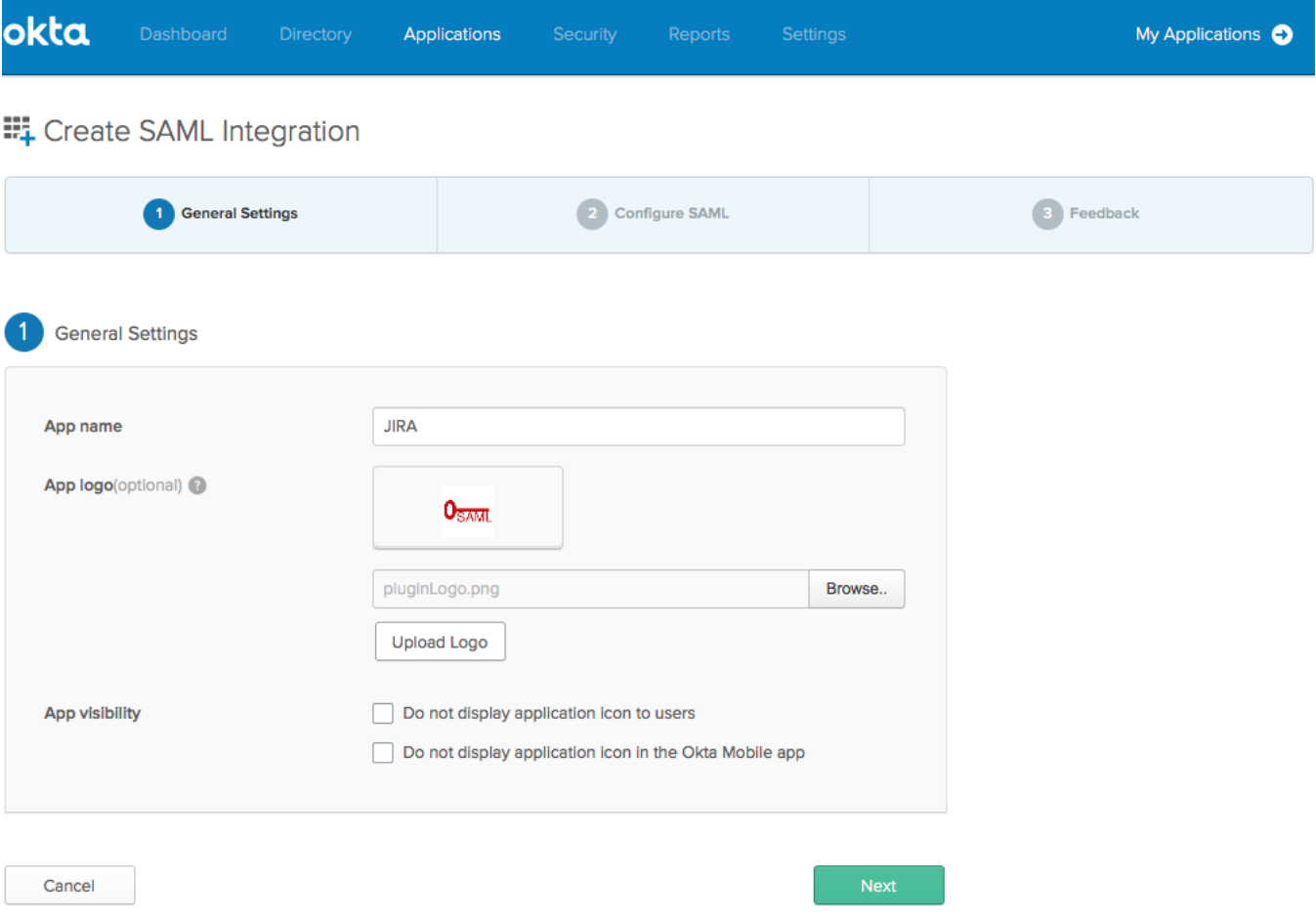

Fill in the URL and the SP Entity Id

# ## Create SAML Integration

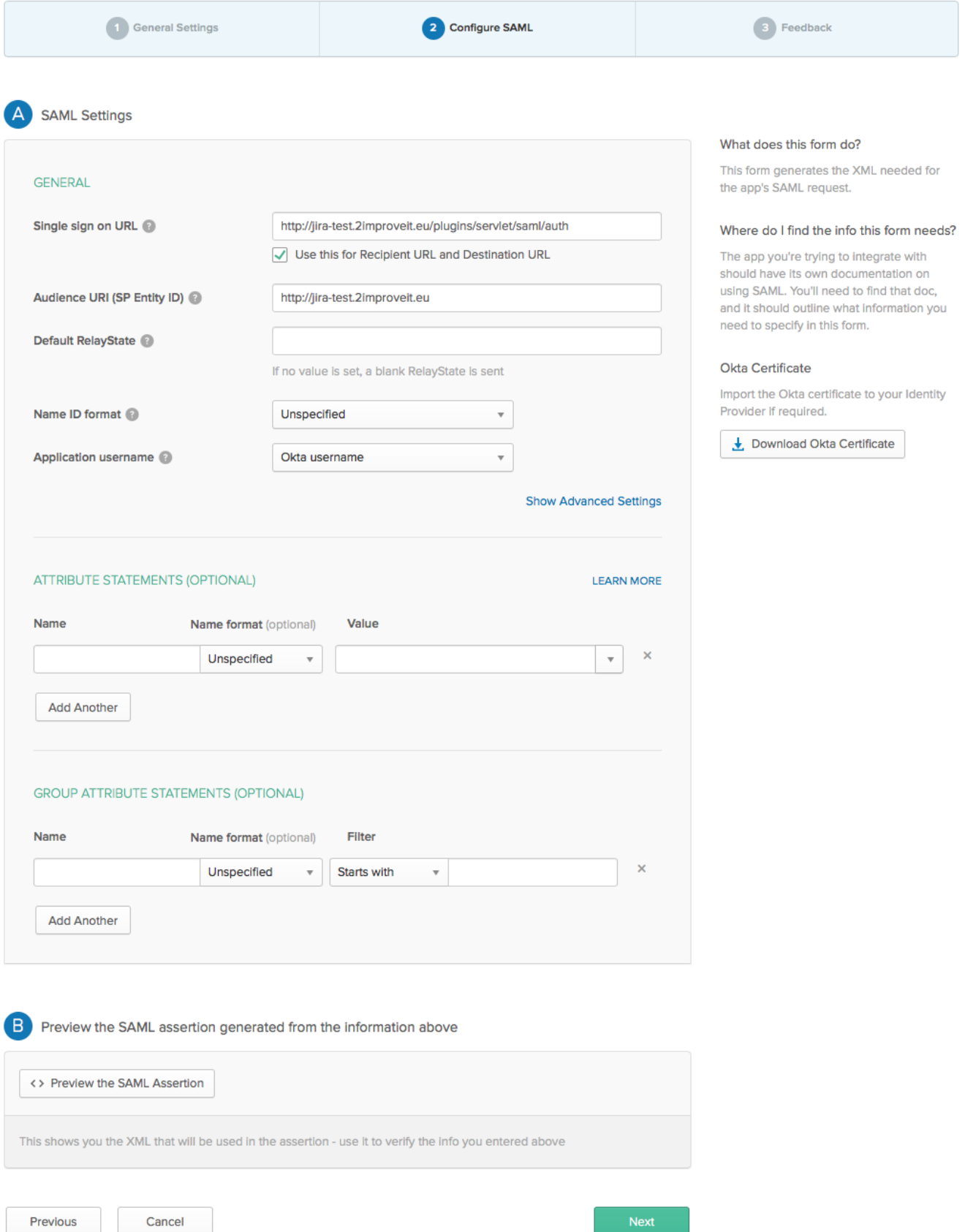

Also fill in the fields for Displayname and email, you need add least have two attributes: **name** and **email** when you want to autocreate the user

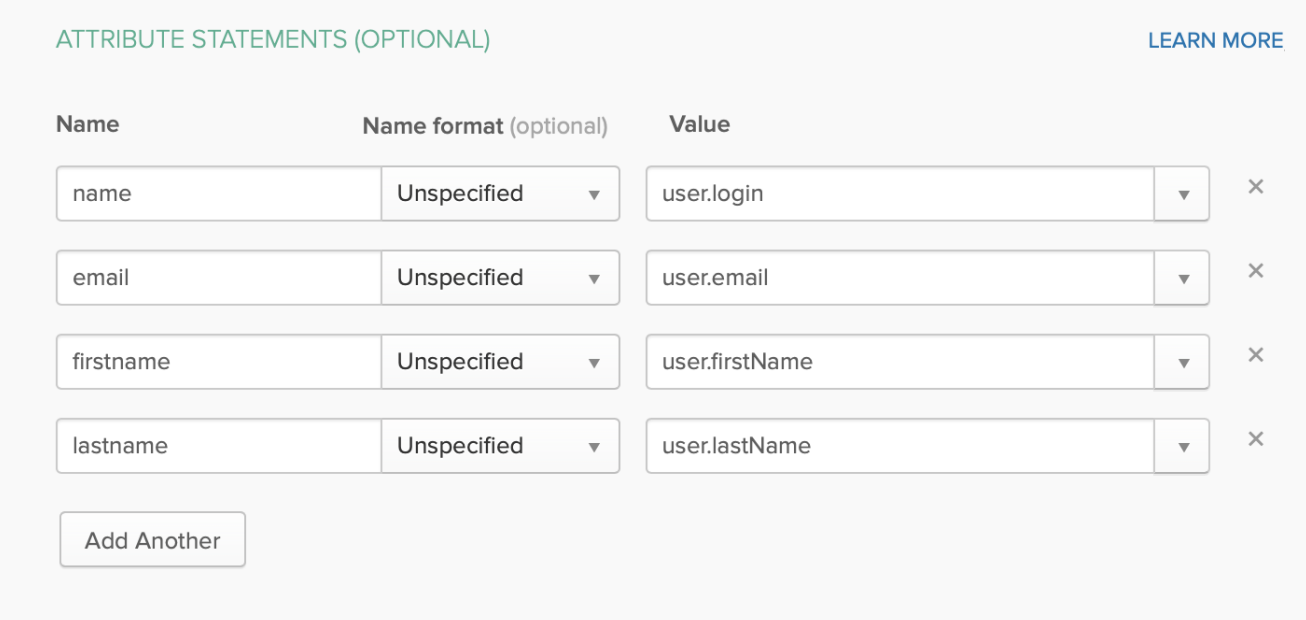

Finalise the configuration of the SAML Integration in Octa

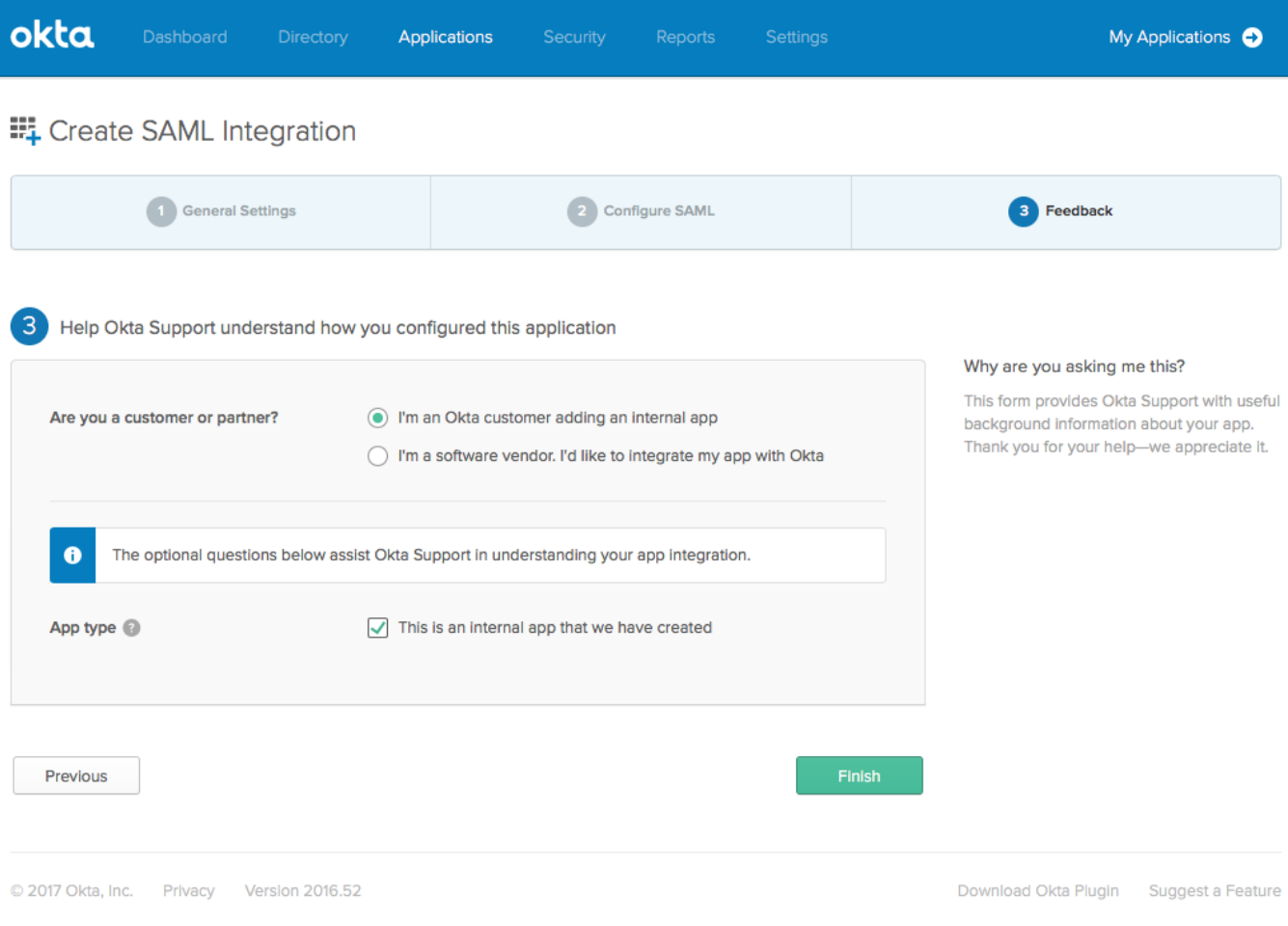

Now **View Setup Instructions**

Settings

# **SIGN ON METHODS**

The sign-on method determines how a user signs into and manages their credentials for an application. Some signon methods require additional configuration in the 3rd party application.

Application username is determined by the user profile mapping. Configure profile mapping

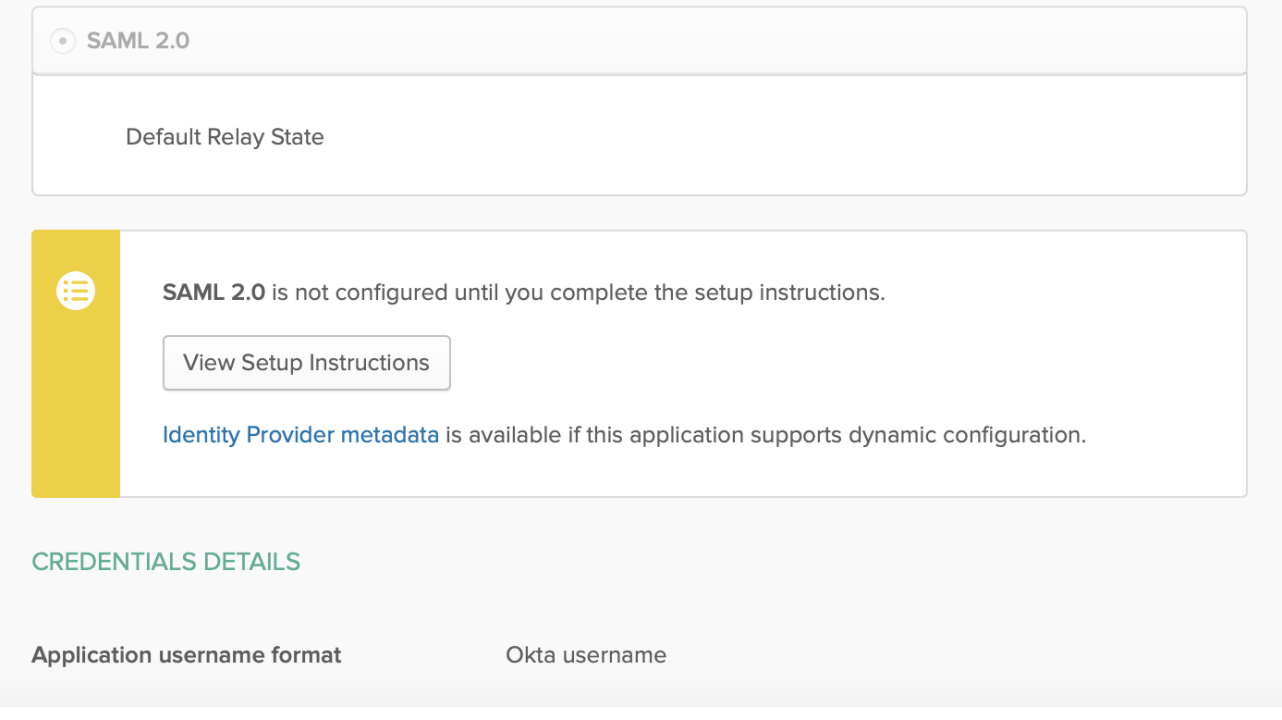

And Scroll Down to the IDP Metadata

Edit

# Optional

Provide the following IDP metadata to your SP provider.

BhMCVVMxEzARBgNVBAgMCkNhbGlmb3JuaWExFjAUBgNVBAcMDVNhbiBGcmFuY2lzY28xDTALBgNV BAoMBE9rdGExFDASBgNVBAsMC1NTT1Byb3ZpZGVyMRMwEQYDVQQDDApkZXYtNjk2MTl0MRwwGgYJ KoZlhvcNAQkBFg1pbmZvQG9rdGEuY29tMllBljANBgkghkiG9w0BAQEFAAOCAQ8AMllBCgKCAQEA IYYutTECKJ59hkwGA5qcFQnu1sIW8saE3ypzE2uVsAk3ivV2h90xF7J6GNyHO0seTegZS95cvwK/ ETbYFcJbcdrb5I7RP03Dh/1TLgTiwO1MnPfpTOJ0Z7k+3mbeL5x30G1n2H5tVnpZO8HJV4eBC++H 3A0a21qxk6HeGCw1xoYGica/Ld4RCcCrgTbZz7yKsRvu4gWnrVm82T+1/NBofCTWTD/Go3wCK1lY iGbwVPxgunqT3UUY3SfVXDiWYVIWGuSGXZDSbx6Km7COVDT8EM44RBFwfq2ilj0Uvem1GV8GGVaf sSuKh5tOJoY2Ei6aYbnq+FpnqfUNnr0lRfQK0wlDAQABMA0GCSqGSlb3DQEBCwUAA4IBAQAimtoD P4FlAbejQcEY2ZCLFHDZ6C99XzpQL+/hAlm9RU22KJ2M6BxJqXlziNU+58aYNNqtQwttqYfvKTql PrYja5Mlu4MlxWKBXdJ9MnMHmWnakjp3l9k1TyBR0zYSMCY0/gtVLiQ47geAJuyey1QtiFXKnCMr JhPXhX5rmLYmXpZn/LILMBYcrGfTKr12NmfovK6ouwT8cMjmtme3iZ8SZZJecOtTQ0htCrv7CYGb 2U7uOSfYFj4w8iQROghofNDoxVJ0chKREseifb/d7h0mZm1zCGq6NF9Lqi/1AnbmYAnkCOe9wqkr x9Rm3l7M4H9XfsFlRxCVd/BpUbKWY6c/</ds:X509Certificate></ds:X509Data></ds:KeyInfo></md:KeyDescriptor> <md:NameIDFormat>urn:oasis:names:tc:SAML:1.1:nameid-format:unspecified</md:NameIDFormat> <md:NameIDFormat>urn:oasis:names:tc:SAML:1.1:nameid-format:emailAddress</md:NameIDFormat><md:SingleSignOnService Binding="urn:oasis:names:tc:SAML:2.0:bindings:HTTP-POST" Location="https://dev-696124.oktapreview.com/app/2improveitdev696124\_jiratest\_1/exkjnvdpfzZHi7pyH0h7/sso/saml"/><md:SingleSignOnService Binding="urn:oasis:names:tc:SAML:2.0:bindings:HTTP-Redirect" Location="https://dev-696124.oktapreview.com/app/2improveitdev696124\_jiratest\_1/exkjnvdpfzZHi7pyH0h7/sso/saml"/></md:IDPSSODescriptor> </md:EntityDescriptor>

Copy And Paste the XML in the Identity Provider XML

# Show the login Button

Show / Hide the login Button

# **Login Button Title**

#### Login using Okta as Idp Server

The text which is shown on the Login Button

# **SAML Endpoint**

https://jira-test.2improveit.eu/plugins/servlet/saml/auth

Use this URL in your IdP to initiate a SAML login

#### **Identity Provider XML**

1XlurmSRQrhhcT5Nst0sKC8tv5Evgk35oVpJly8DpV2/tbUY/qpDwRul3gOmQgyPXpXm5nNdF7et meRN6COAQ6plYcc3RqnXu2vG+LKHeux4QMEAVQIDAQABMA0GCSqGSIb3DQEBBQUAA4IBAQ **BL41N7** jTJ3SMRirig2NXte7K8AljEukCOKJNXceli7lZC8Ybvmy3WiDsvip6JaC9bTdBElMr+oytOWOZ+S piPrHLgXYXJH9C69qpyZzoWnHjdnXf4DgWhs1cR74oENjbKKLsqMy4CXUx9tR0e/zhvqxrT5Kf9 N

6b+r6MVYl9AlV7Sh2VMFRZYmzLeB5621+bHM+3fBpymrsvjLznMJHYRZYGhasgMNOnk5ZE04 mzkY

XqPmiOAHDzgV5J8DK7fAP24eyyZrRlbphYpA1jQTInPJs0BzAklw7/s/al9i1pr0dsP3l2rdhFXZ 67xJUhiAXxUqMllzyMe8iPFmUyA8yRjU</ds:X509Certificate></ds:X509Data></ds:KeyInfo> </md:KeyDescriptor><md:NameIDFormat>urn:oasis:names:tc:SAML:1.1:nameidformat:emailAddress</md:NameIDFormat>

<md:NameIDFormat>urn:oasis:names:tc:SAML:1.1:nameid-

format:unspecified</md:NameIDFormat><md:SingleSignOnService

Binding="urn:oasis:names:tc:SAML:2.0:bindings:HTTP-POST" Location="https://dev-

696124.oktapreview.com/app/2improveitdev696124\_jira\_1/exk9950ideEeit4sO0h7/sso/saml"/> <md:SingleSignOnService Binding="urn:oasis:names:tc:SAML:2.0:bindings:HTTP-Redirect" Location="https://dev-

696124.oktapreview.com/app/2improveitdev696124\_jira\_1/exk9950ideEeit4sO0h7/sso/saml"/> </md:IDPSSODescriptor></md:EntityDescriptor>

Your Identity Providers metadata.xml

# **SP Entity ID**

#### https://jira-test.2improveit.eu

The EntityID that your plugin will use as ServiceProvider

#### **Max. Authentication Age**

#### 172000

The maximum time the system allows users to single sign-on since their initial authentication with the IDP

#### ◯ Force SAML login

If checked, all logins will be made through SAML only. Please test SAML SSO first before checking this box.

 $\stackrel{\scriptscriptstyle\bullet}{\scriptscriptstyle\circ}$ 

# **O** Create User

Create User if not exists

# **Default Usergroup(s)**

#### jira-users

Assign the new created Users to these usergroups(s)

# O Disable Change Password

Disable that a user can change his password

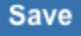

You also need to define the people/groups which will have access to this application in Okta

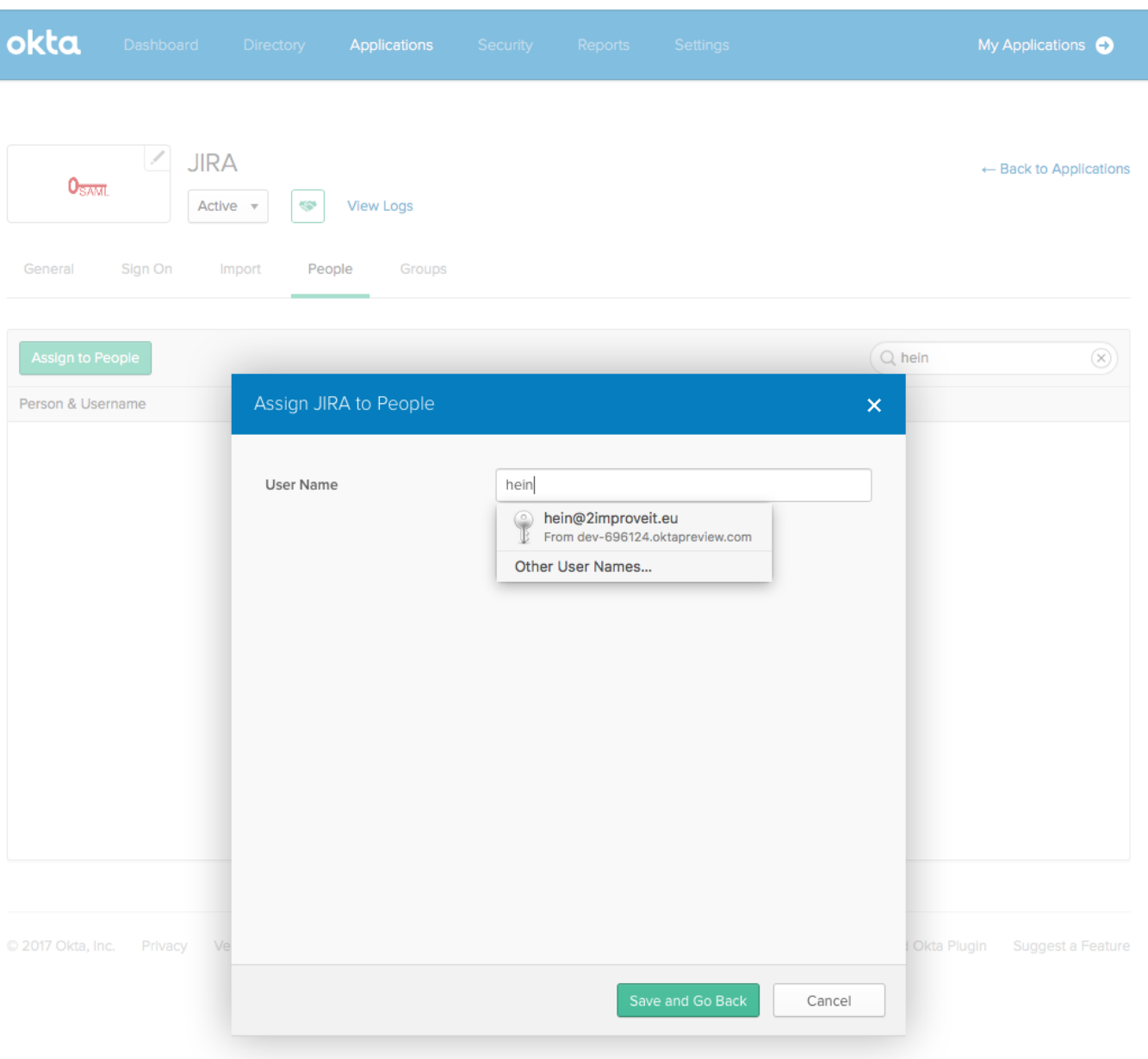

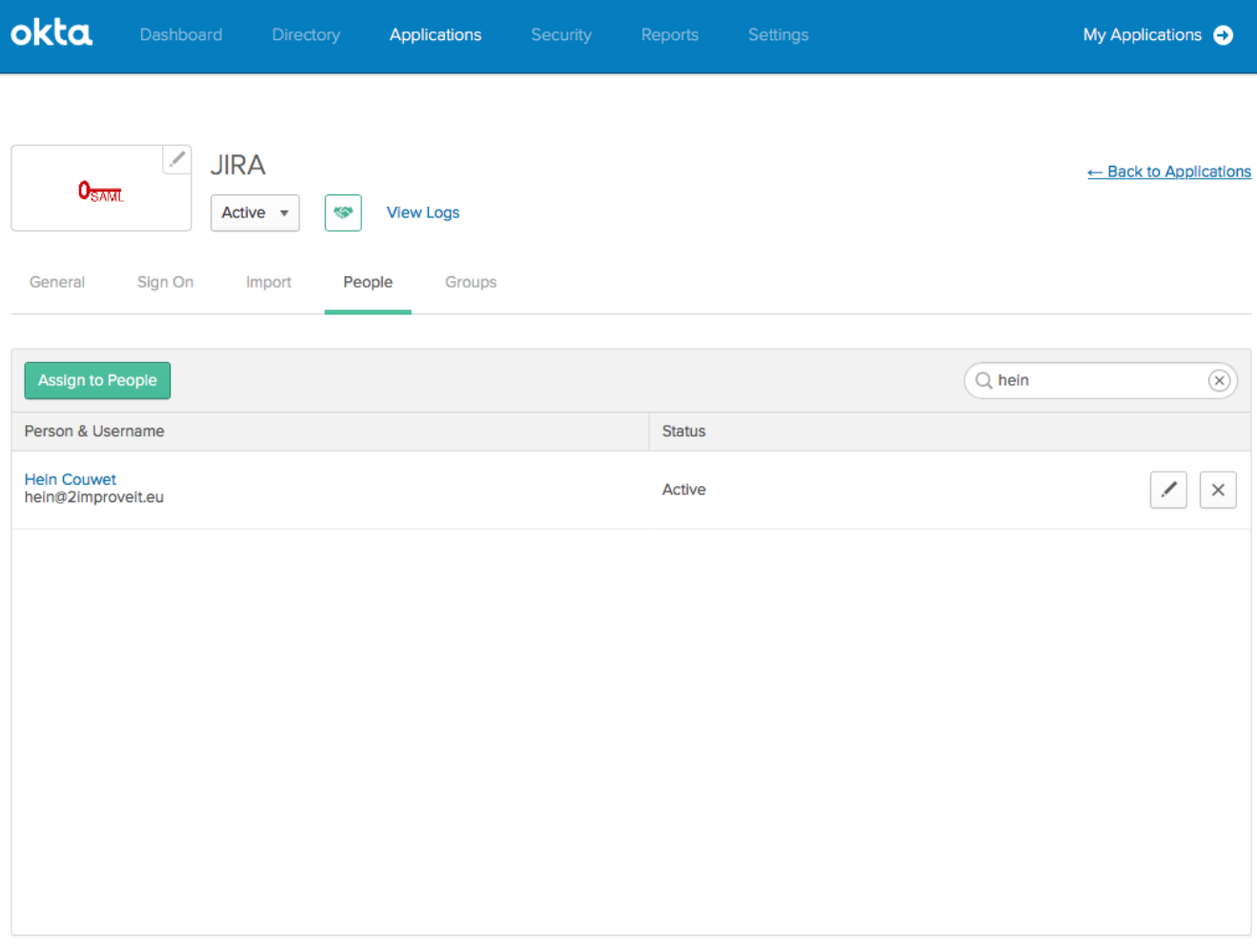

© 2017 Okta, Inc. Privacy Version 2016.52

Download Okta Plugin Suggest a Feature

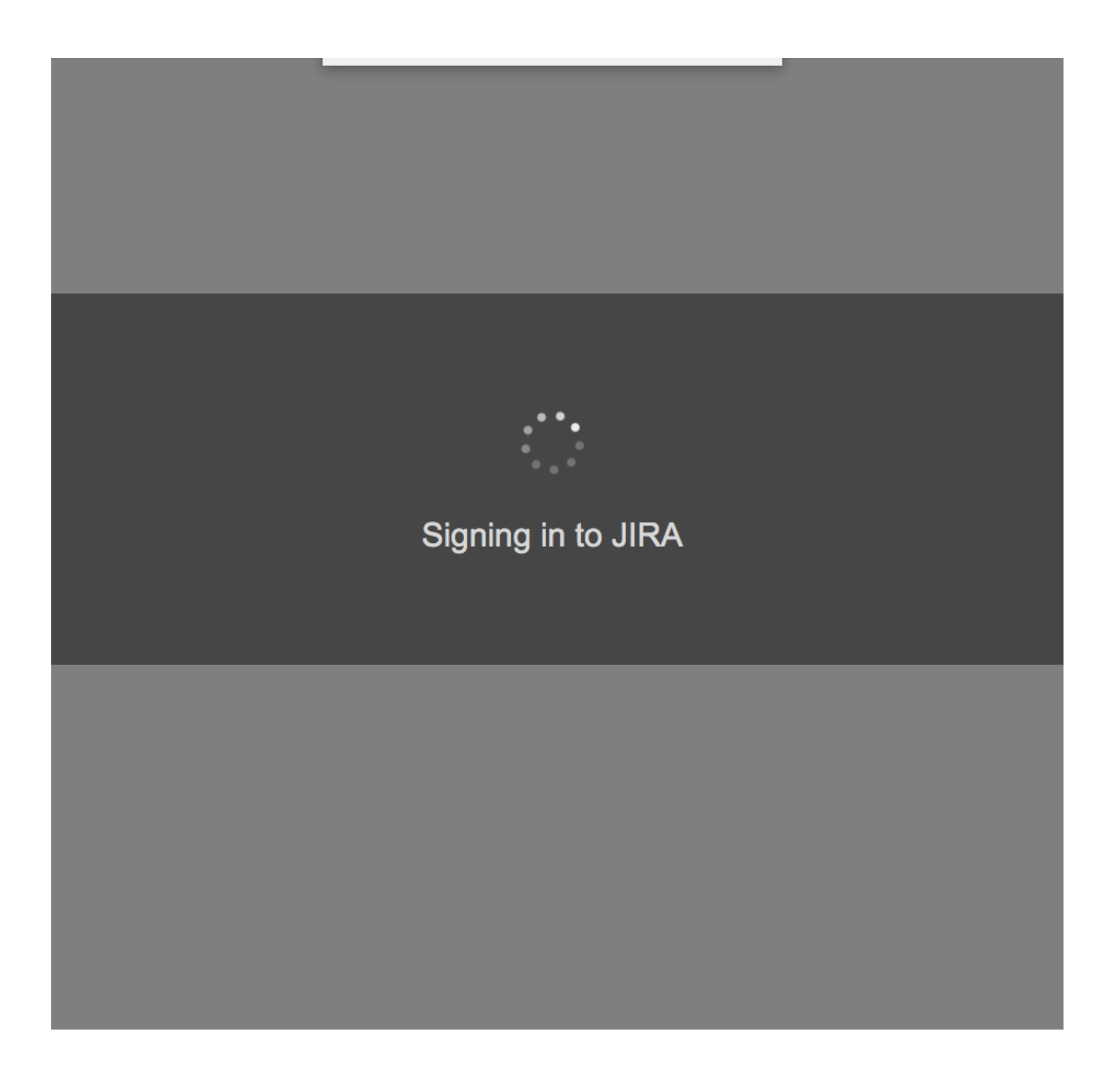